#### **Uploading thesis in DEA**

#### *1.) Visit<https://dea.lib.unideb.hu/> and Log in with Network ID + password*

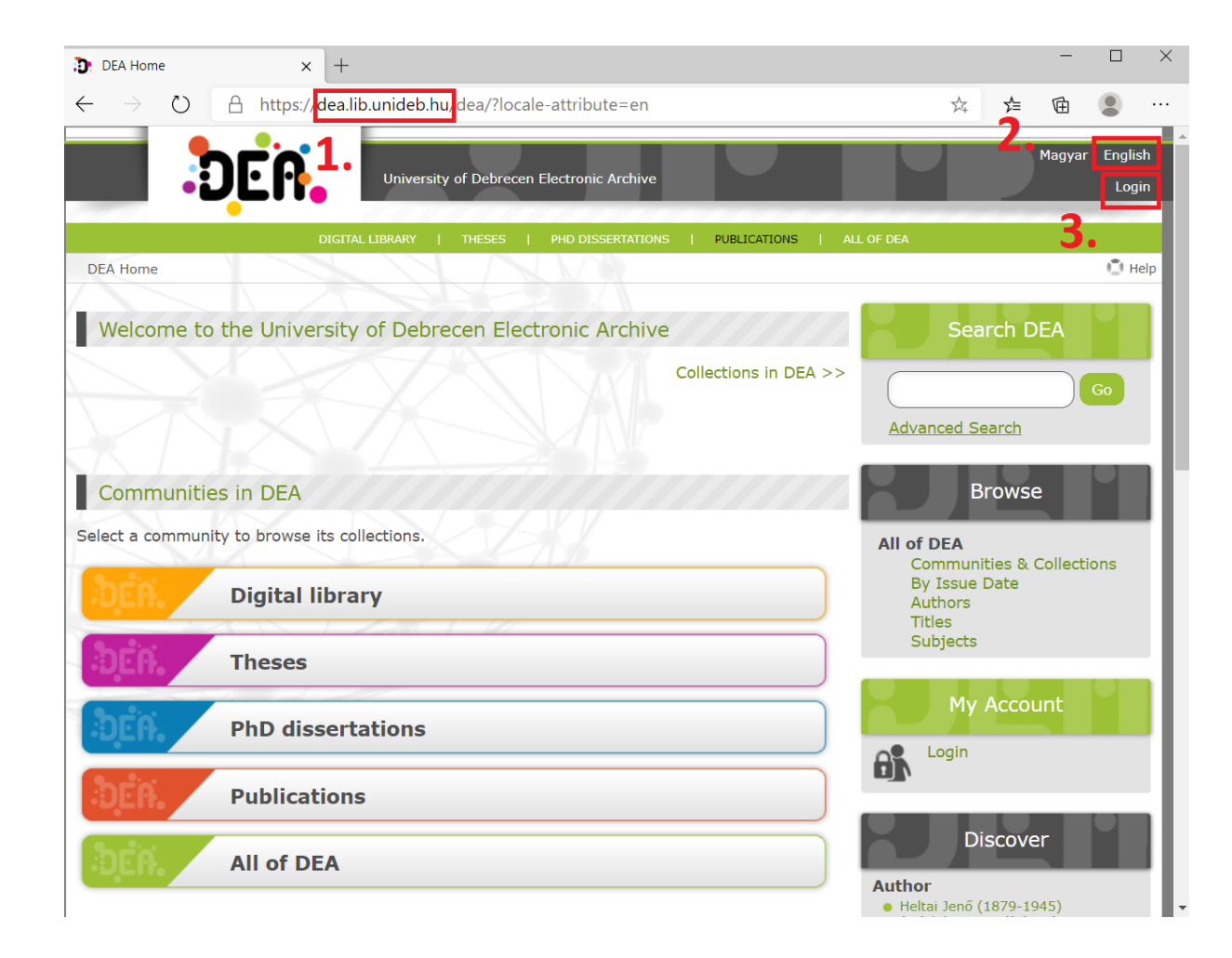

## *2.) Start a new submission*

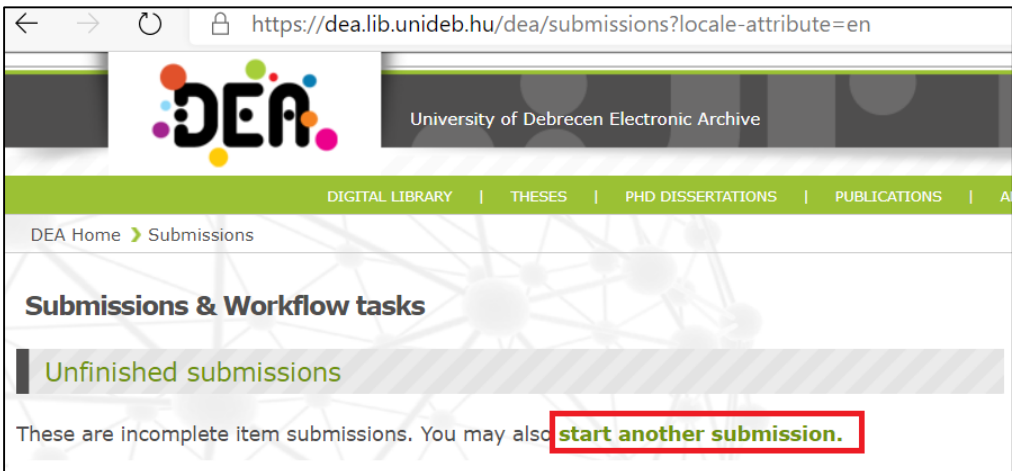

## *3.) Select Collection, and click Next.*

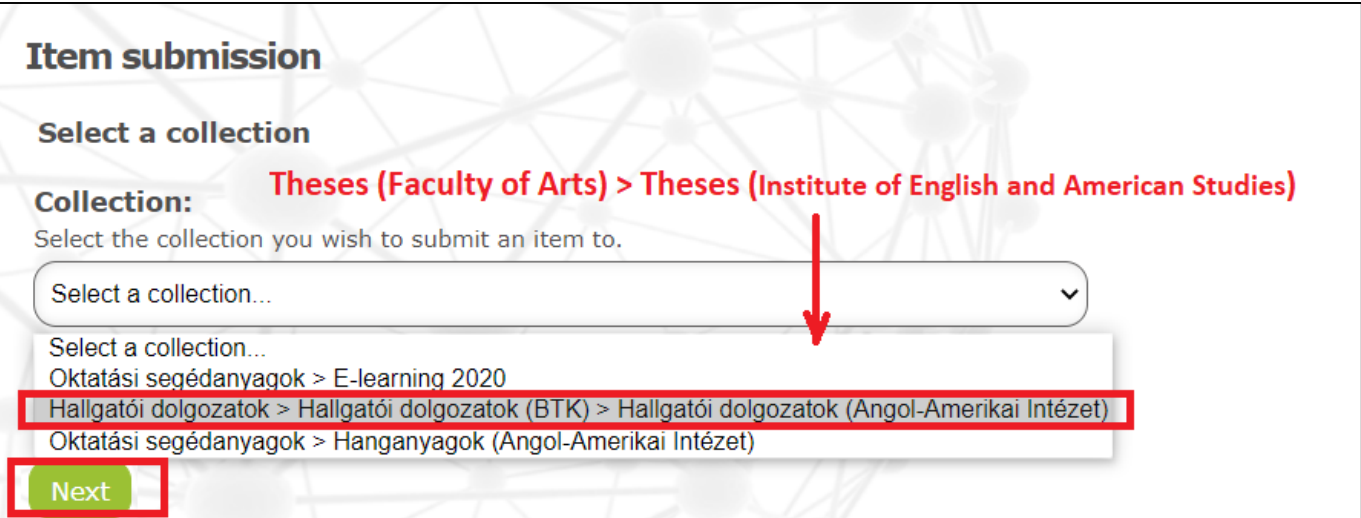

*4.) Fill in the form. Not all field names are translated, please find English terms in the picture*

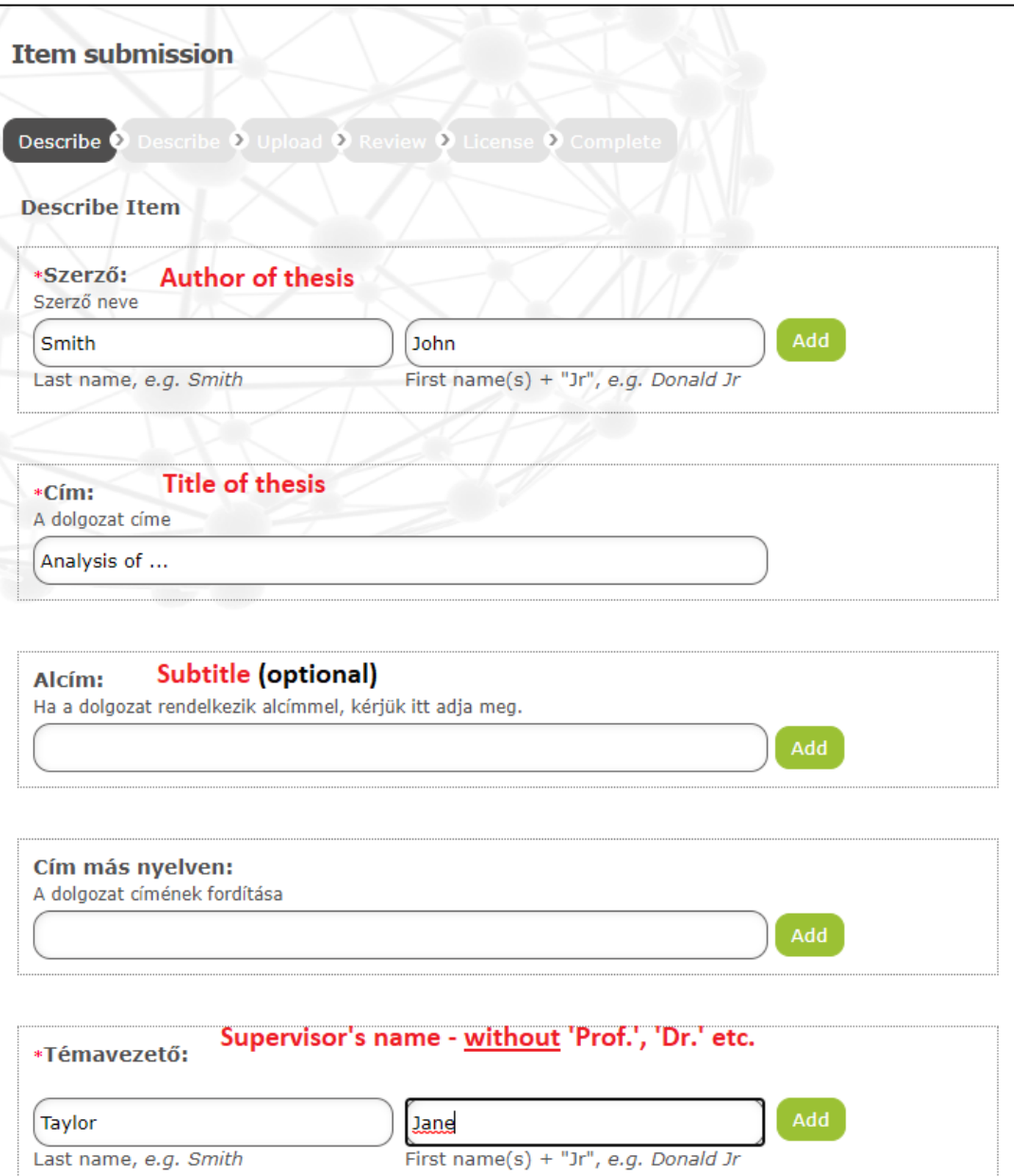

# *5.) Add Keywords, and select Subject Category from the drop-down list*

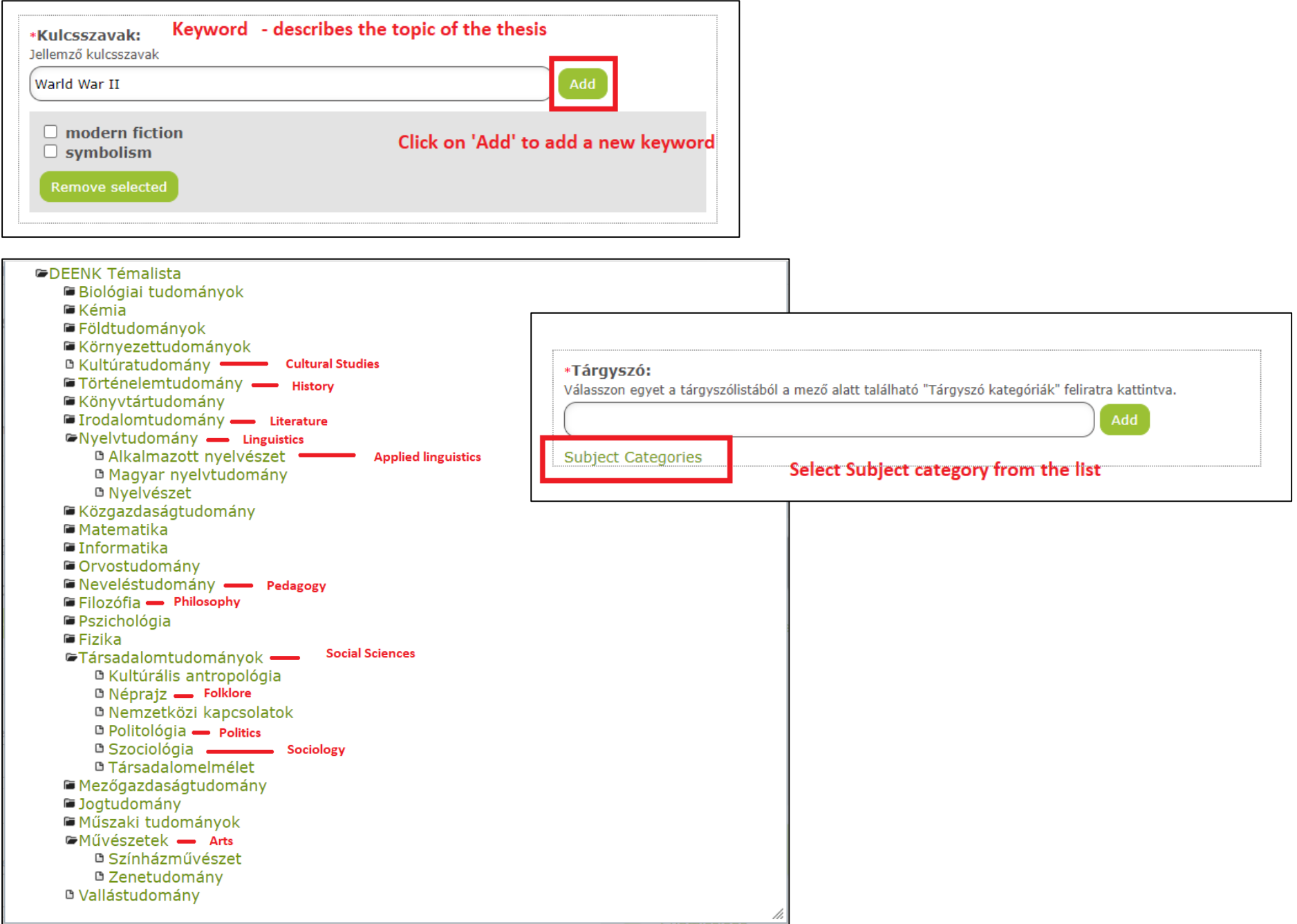

## *6.) Write an Abstract, click Next*

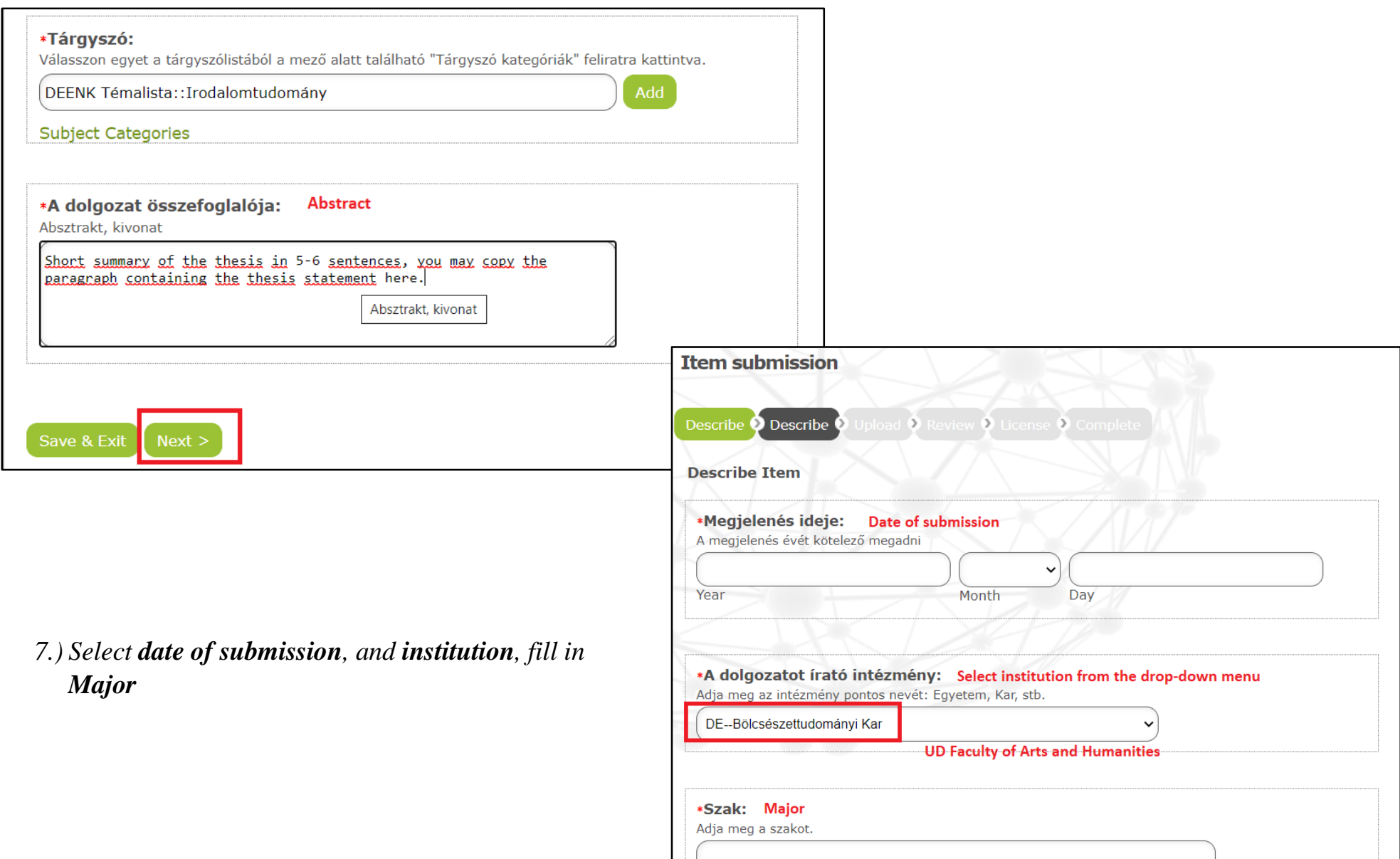

## *8.) Select, Programme, Language of the thesis, fill in Page number, click Next*

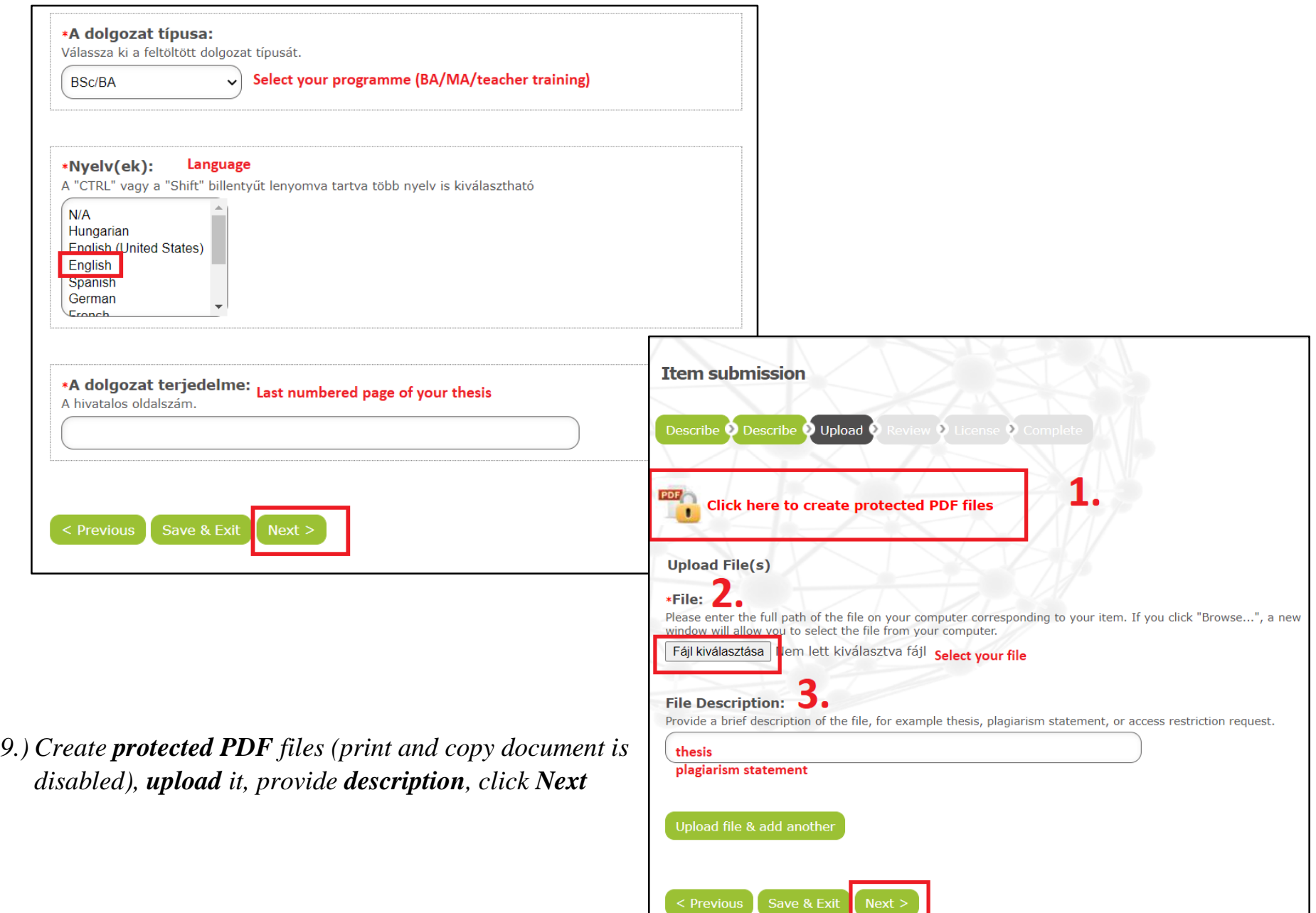

## *10.) Check your submission data, correct mistakes, if it is necessary / Distribution license*

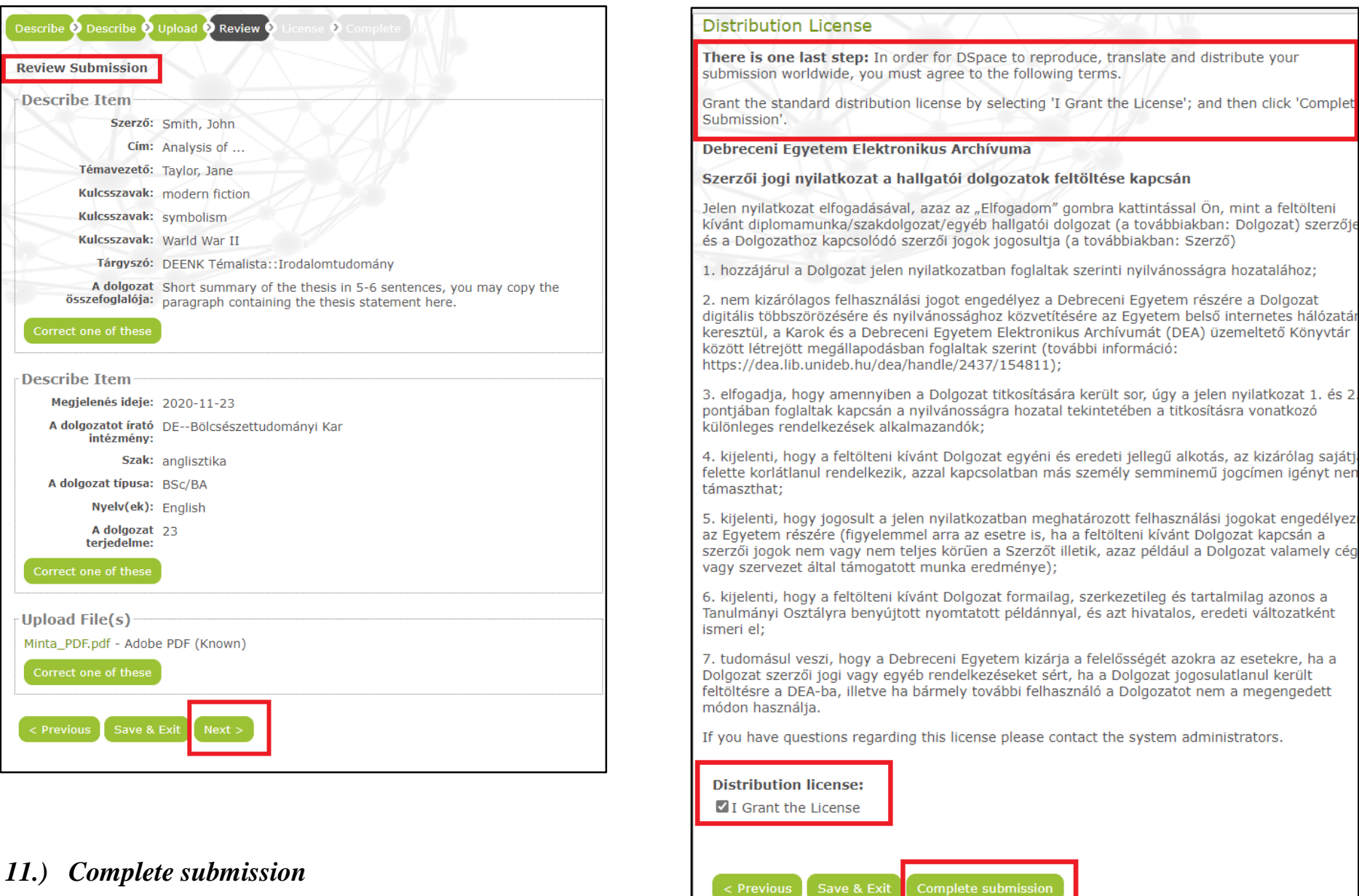